# **Langkah-Langkah Pendaftaran Penyedia Barang/Jasa pada Aplikasi SPSE di LPSE PROVINSI SULAWESI TENGAH**

#### **Tata Cara Daftar Online Menjadi Penyedia Barang/Jasa**

1. Buka Aplikasi SPSE di LPSE Prov. Sulteng di link [https://lpse.sultengprov.go.id/eproc4/.](https://lpse.sultengprov.go.id/eproc4/) Tampilan Aplikasi SPSE LPSE Provinsi Sulawesi Tengah

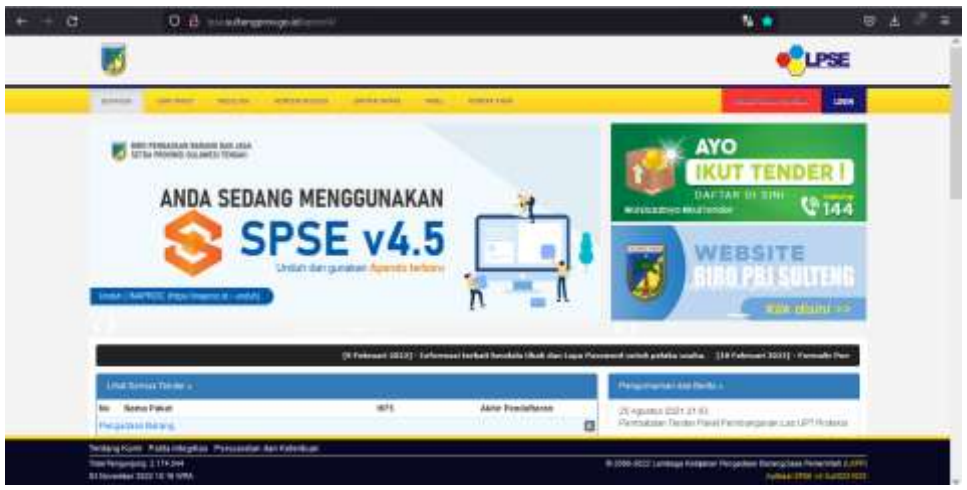

2. Klik **"Pendaftaran Penyedia"** disebelah kanan atas warna merah. Tampilan setelah klik "Pendaftaran Penyedia". Silahkan masukan alamat email untuk membuat akun SPSE penyedia barang/jasa (Gunakan email perusahaan). Lalu masukkan kode keamaan yang tertera, selanjutnya klik **"Daftar"**

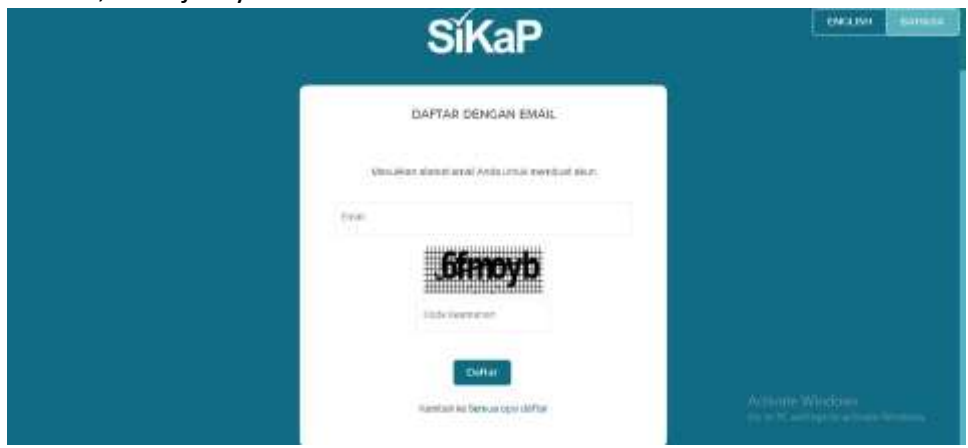

3. Tampilan setelah klik "Daftar". Silahkan cek pada kotak masuk (inbox) email anda atau bisa dicek juga pada spam email.

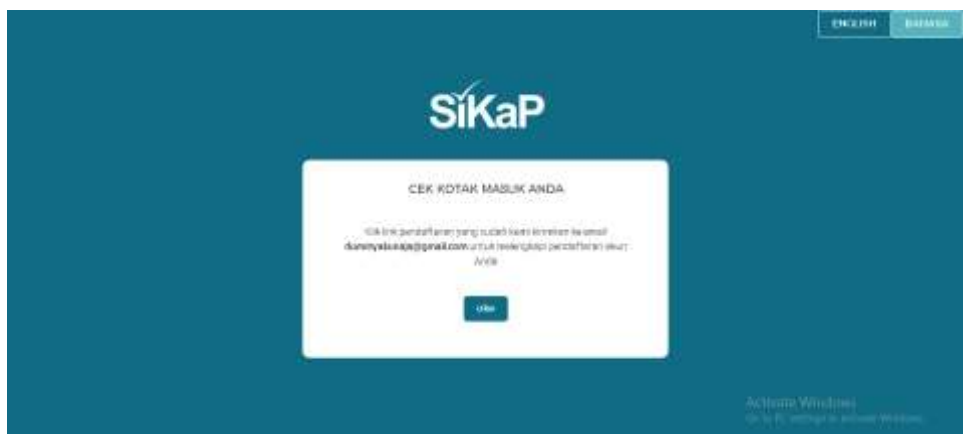

4. Akan muncul email pertama dengan subject "Selesaikan Pendaftaran Akun SPSE Anda". Klik tombol **"Konfirmasi"** pada email tersebut.

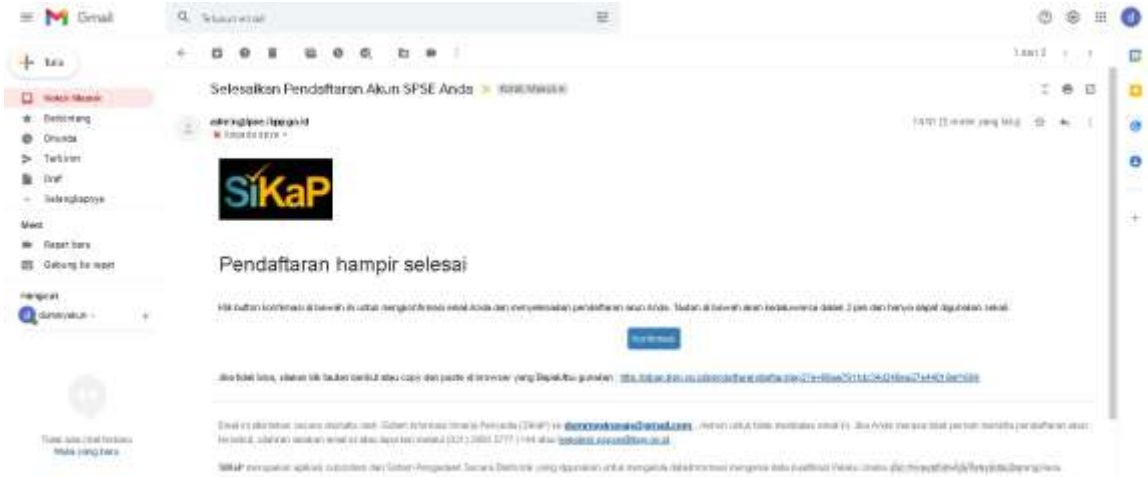

5. Muncul tampilan form pendaftaran tahap 2 setelah klik tombol **"Konfirmasi"** pada email pertama. Silahkan isi form pendaftaran tahap 2. Masukkan NPWP yang terdaftar, setelah itu klik **"Cek NPWP"**, akan muncul tampikan **"Tidak ada duplikasi data"** artinya penyedia barang/jasa yang mendaftar belum terdaftar di LPSE manapun,sehingga bisa melanjutkan proses pendaftaran. Perhatikan informasi pada "Ketentuan Pendaftaran" saat mengisi. Selajutnya klik "Lanjutkan"

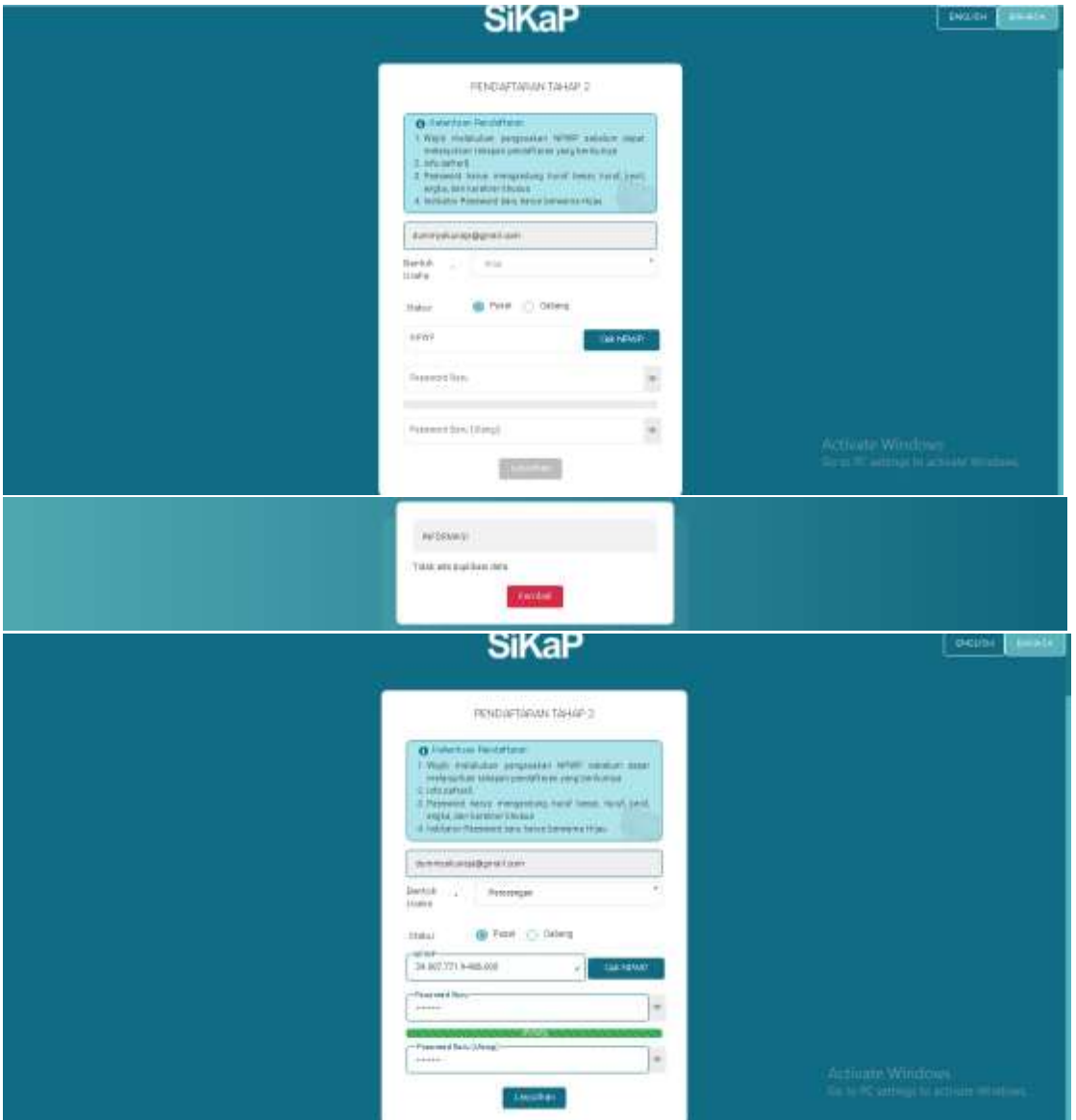

6. Setalah klik **"Lanjutkan"** muncul tampilan seperti dibawah ini. Silahkan isi data yang diminta.

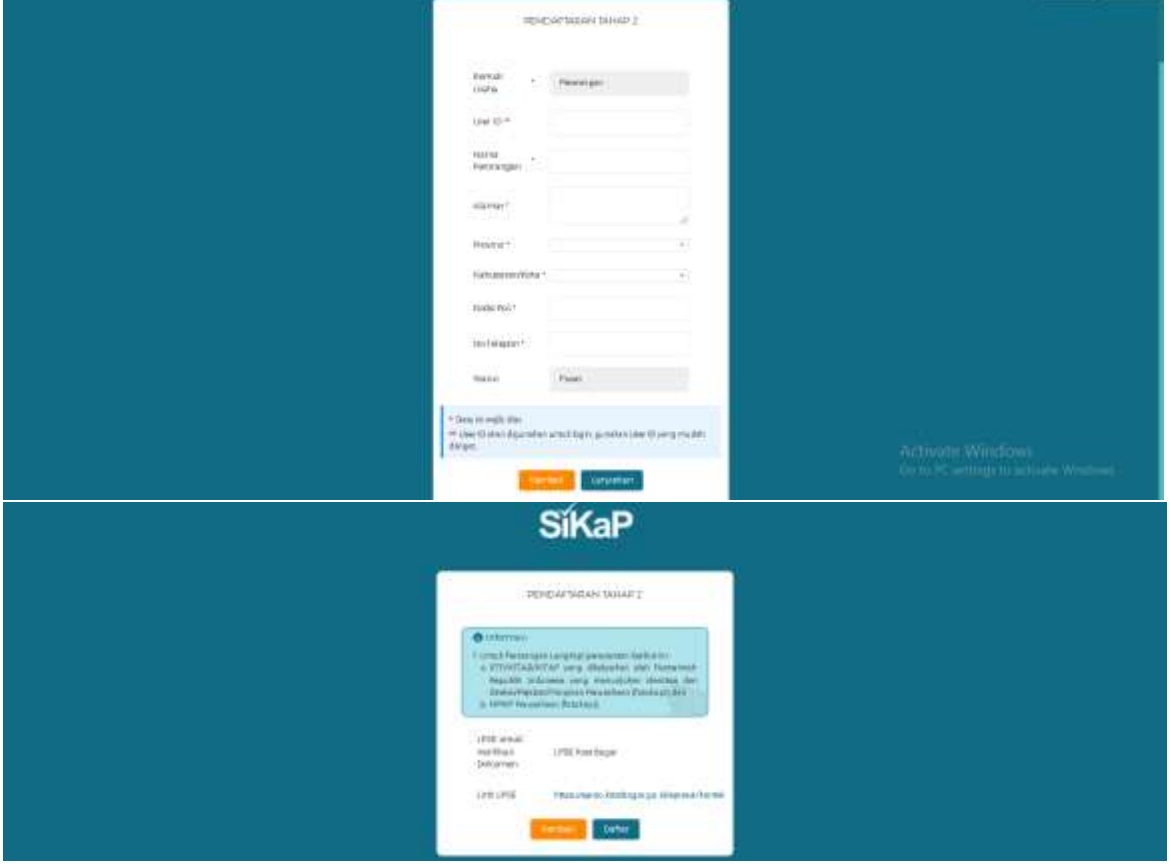

Tampilan setelah klik "Lanjutkan" lalu klik **"Daftar"**

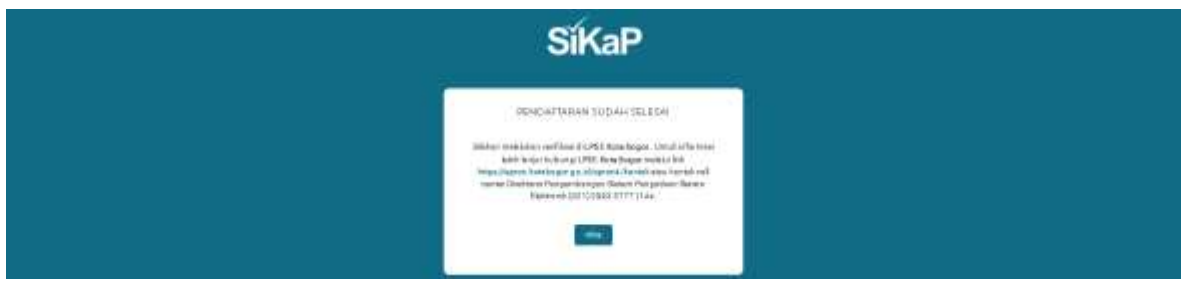

#### Tampilan setelah klik "Daftar"

7. Setelah mendapatkan informasi "Pendaftaran Sudah Selesai", maka anda akan mendapatkan email ke 2 dengan subject "Pendaftaran Tahap 2 SIKAP - Data Terkirim". Sesuai denga isi dari email ke 2 ini, maka langkah selanjutnya adalah melakukan proses verifikasi berkas. Penyedia harus melakukan Verifikasi data isian tersebut. Proses verifikasi berkas dapat dilakukan secara offline/ tatap muka dengan datang ke Kantor Biro Pengadaan Barang/Jasa di Kantor Gubernur Sulawesi Tengah.

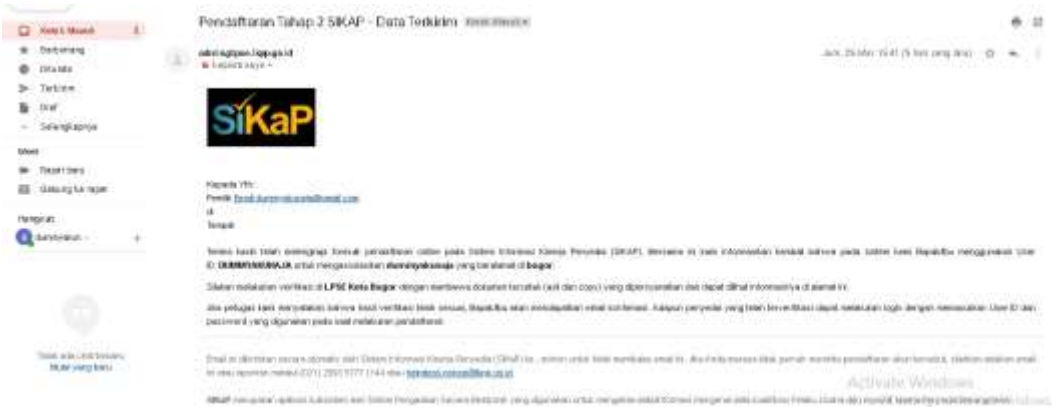

# **PROSES VERIFIKASI BERKAS SECARAOFFLINE/LANGSUNG/TATAP MUKA**

Proses verifikasi berkas secara offline/langsung/tatap muka wajib dilakukan langsung oleh Direksi/Pejabat/Pimpinan Perusahaan/Pemilik usaha perorangan dengan membawa serta menunjukan dokumen sebagai berikut:

#### **Untuk Badan Usaha (PT/CV) :**

- 1. Asli Kartu Tanda Penduduk (KTP)/Kartu Izin Tinggal Terbatas (KITAS)/Kartu Izin Tinggal Tetap (KITAP) yang dikeluarkan oleh Pemerintah Republik Indonesia yang menunjukkan identitas dari Direksi/Pejabat/Pimpinan Perusahaan;
- 2. Asli Nomor Pokok Wajib Pajak (NPWP) Perusahaan;
- \*Membawa dokumen perusahaan untuk proses pendampingan pengisian data kulatifikasi pada aplikasi Sistem Informasi Kinerja Penyedia (SIKaP) seperti : Asli Izin Usaha sesuai bidang masing-masing, dan Asli Akta Perusahaan.

#### **Untuk Usaha Perorangan :**

- 1. Asli Kartu Tanda Penduduk (KTP) pemilik usahaperorangan;
- 2. Asli Nomor Pokok Wajib Pajak (NPWP) pemilik usahaperorangan;
- \*Membawa Asli Surat Setor Pajak (SPP) untuk proses pendampingan pengisian data kulatifikasi pada aplikasi Sistem Informasi Kinerja Penyedia (SIKaP)

#### **Untuk Perusahaan Asing yang tidak memiliki kantor perwakilan atau cabang di Indonesia :**

- 1. Asli Akta/Sertifikat Pendirian Perusahaan (Article of Incorporation);
- 2. Asli Identitas Wajib Pajak (Tax Identification);
	- \*Membawa dokumen perusahaan untuk proses pendampingan pengisian data kulatifikasi pada aplikasi Sistem Informasi Kinerja Penyedia (SIKaP) seperti : Asli Izin Usaha sesuai bidang masing-masing, dan Asli Akta Perusahaan.

## \***Penting untuk pendampingan proses pengisian pada aplikasi Sistem Informasi Kinerja Penyedia (SIKaP)**

### **Alamat Kantor :**

Jalan DR. Sam Ratulangi No. 101 Palu Kantor Gubernur Provinsi Sulawesi Tengah

Email : [lpse.sultengprov@g](mailto:lpsekotabogor@yahoo.co.id)mail.com

## **Jadwal Verifikasi sebagai berikut :**

Hari Senin s.d Jumat : Pukul 90.00 WIB - 14.00 WIB